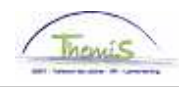

## Proces nr :

Versie 16-09-2009

Werkinstructie nr: Retro-actief aanpassen van een looncode

Dit kan van toepassing zijn in de volgende gevallen:

- 1. een looncode die onterecht is ingebracht;
- 2. een looncode die is ingebracht met een verkeerde parameter;
- 3. vergeten van een bepaalde looncode toe te voegen in de huidige of een vorige arbeidsrelatie.

## **1. Een looncode die onterecht is ingebracht**

# **1.1. Looncode aanpassen**

Ga naar de component "Looncodes" en klik op de link "Toekennen Vaste Looncodes".

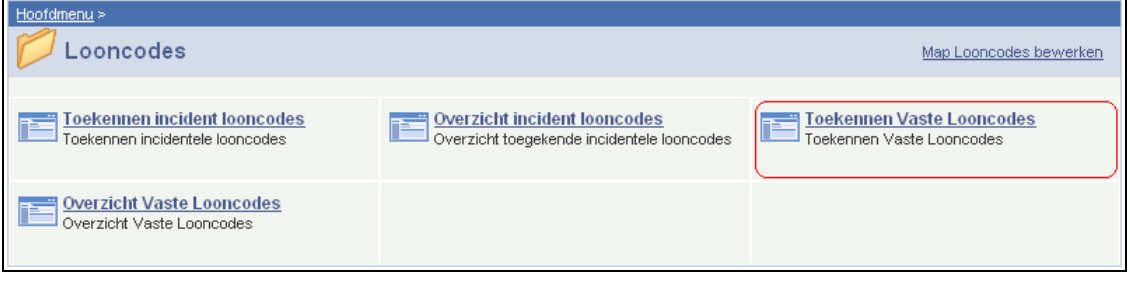

Geef in het zoekscherm het ID-nummer in van het betrokken personeelslid en klik op

OPGELET:

Zoeken

.

Vul de juiste arbeidsrelatie in, zodat in de juiste arbeidsrelatie de looncode verwijderd wordt.

Klik op  $\Box$ 

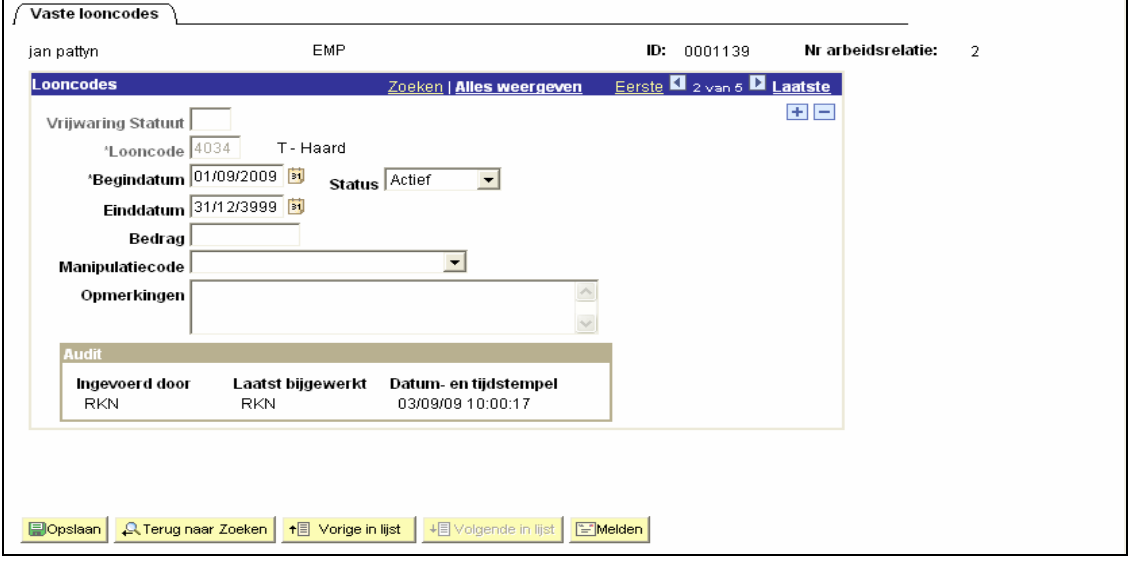

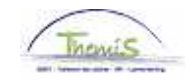

# Volgende melding verschijnt:

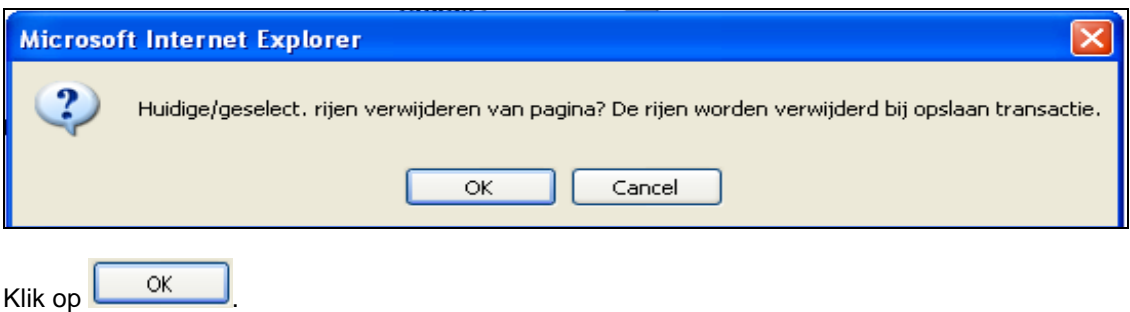

**Dopslaan** Klik op

# **Ga verder naar het proces om te valideren, eventueel te verifiëren en goed te keuren.** (Werkinstructie nr. XXX)

## **2. Een looncode die is ingebracht met een verkeerde parameter**

## **2.1. Situering**

Bij sommige looncodes, zowel bij de incidentele als bij de vaste looncodes, kunnen volgende parameters foutief zijn:

- de looncode
- de begin- en einddatum
- de status actief
- het type (vb: tweetaligheidstoelage)
- het aantal kilometer (vb: fietsvergoeding)
- het aantal uren (vb, weekenduren)
- of een combinatie van deze gegevens (vb: zowel type als uren bij nachturen).

Om in zulke looncodes de gegevens aan te passen ga als volgt te werk:

## **2.2. Looncode aanpassen**

Ga naar de component "Looncodes" en klik op de link "Toekennnen incident looncodes" of "Toekennen Vaste Looncodes", hangt ervan af om welke looncode het gaat.

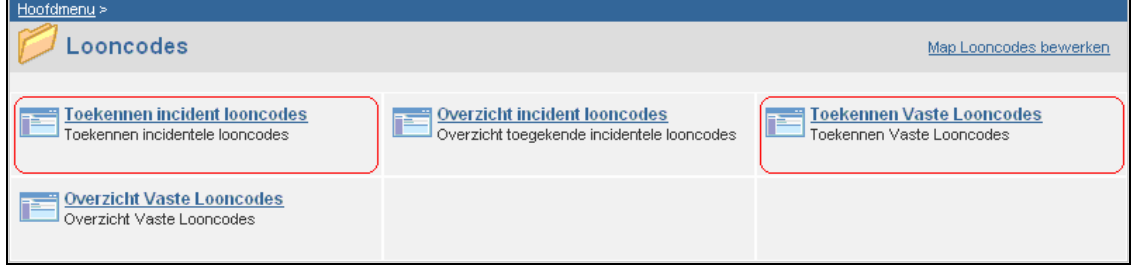

Geef in het zoekscherm het ID-nummer in van het betrokken personeelslid en klik op

Zoeken

.

OPGELET:

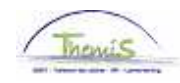

Vul de juiste arbeidsrelatie in, zodat in de juiste arbeidsrelatie de looncode aangepast wordt.

Zoek vervolgens de looncode, waarvan de parameters foutief zijn ingebracht.

Pas de parameters als volgt aan:

#### VOORBEELD:

In dit geval moet de tweetaligheidscode aangepast worden, maar de parameters bij andere looncodes dienen op dezelfde wijze aangepast te worden.

Kies, bij het veld "Type", de juiste taal uit de picklist door op  $\mathbb{R}$  te klikken.

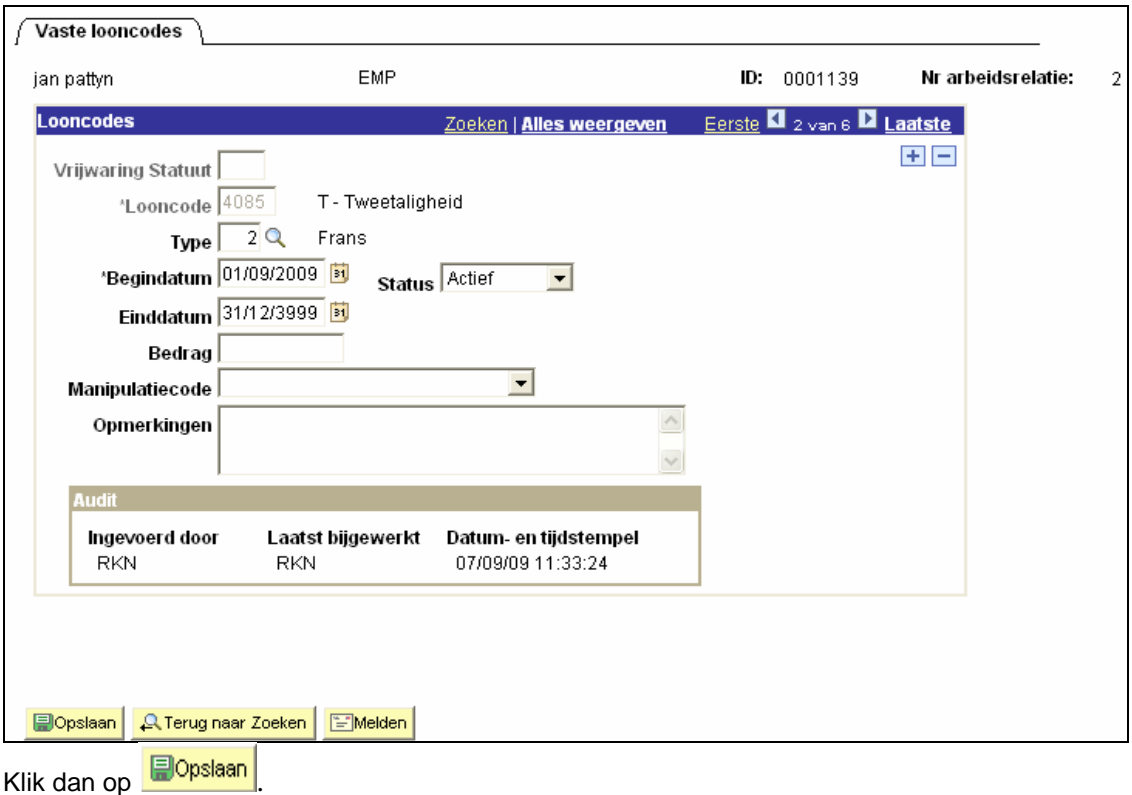

**Ga verder naar het proces om te valideren, eventueel te verifiëren en goed te keuren.** (Werkinstructie nr. XXX)

## **3. Een vergeten looncode inbrengen in de huidige of een vorige arbeidsrelatie**

#### **3.1. Looncode aanpassen**

Ga naar de component "Looncodes" en klik op de link "Toekennnen incident looncodes" of "Toekennen Vaste Looncodes", hangt ervan af over welke looncode het gaat.

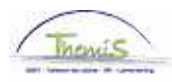

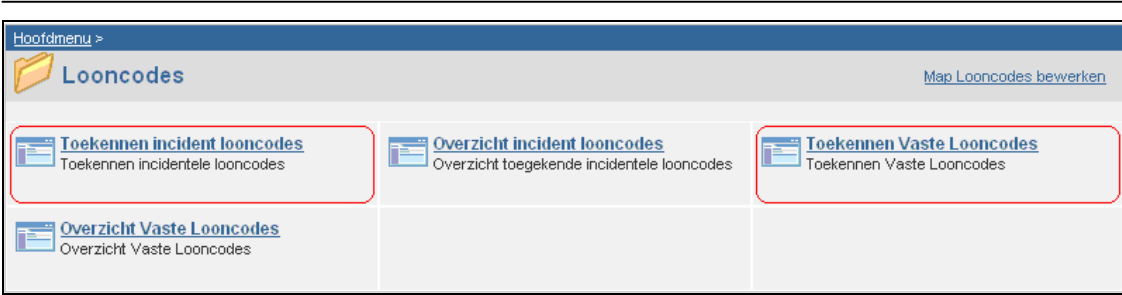

Geef in het zoekscherm het ID-nummer in van het betrokken personeelslid en klik op

Zoeken

#### . OPGELET:

Vul de juiste arbeidsrelatie in, zodat in de juiste arbeidsrelatie de looncode aangepast wordt.

Ga naar het scherm van de reeds ingevoerde looncode.

Klik op  $\pm$  om een lijn toe te voegen.

Kies, bij het veld "looncode", de juiste looncode uit de picklist door op  $\left| \mathbb{Q} \right|$  te klikken.

Vul de "begin- en einddatum" in.

Vul indien nodig in de nieuwe toegevoegde looncode de parameters in.

OPGELET:

# **A. Begindatum:**

- Als de betrokkene meteen recht heeft op een bepaalde looncode: vul hier de eerste dag in van waarop de arbeidsrelatie begint te lopen.
- Als de betrokkene pas in de loop van een arbeidsrelatie recht heeft op een bepaalde looncode: vul de datum in, waarop het is goedgekeurd door de dienst of de eenheid van de betrokkene. Deze datum is terug te vinden op het L/F-formulier.

Wanneer een looncode moet toegevoegd worden aan een reeds afgesloten arbeidsrelatie, moet de begindatum steeds liggen tussen de startdatum en einddatum van die bepaalde arbeidsrelatie.

## **B. Einddatum:**

- Bij een huidige arbeidsrelatie: vul de oneindige datum (31/12/3999) in.
- Bij een reeds afgesloten arbeidsrelatie:
	- - o Vul de einddatum in van die arbeidsrelatie, Indien de betrokkene het recht op de looncode verliest tijdens die bepaalde arbeidsrelatie: vul de datum in waarop de eenheid of de dienst van de betrokkene, het recht op deze looncode heeft gesloten. Dit is terug te vinden op de L/F-formulieren.

Klik dan op **Dopslaan** 

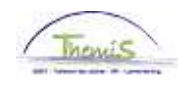

**Ga verder naar het proces om te valideren, eventueel te verifiëren en goed te keuren.** (Werkinstructie nr. XXX)